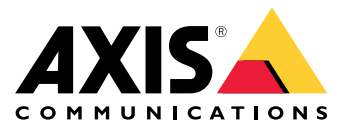

**사용자 설명서**

목차

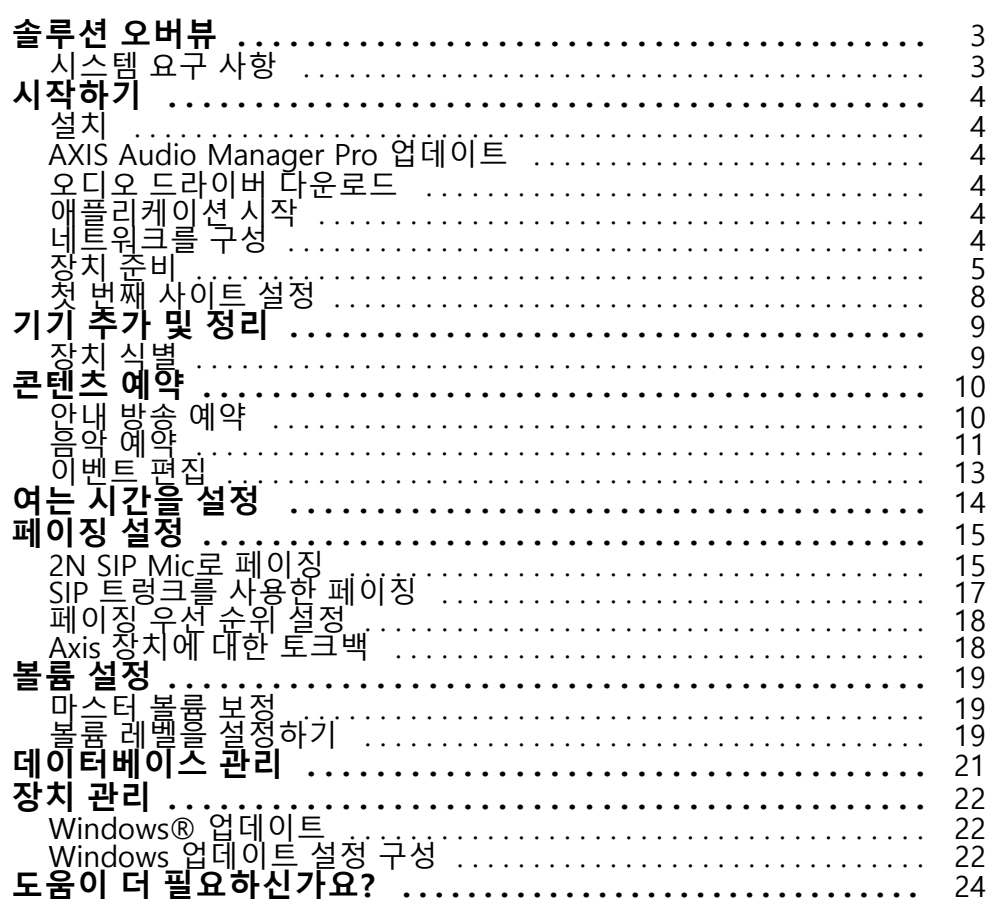

## <span id="page-2-0"></span>**솔루션 오버뷰**

## **솔루션 오버뷰**

AXIS Audio Manager Pro와 함께 C7050 Mk III 서버에 사전 설치되어 단일 지점에서 대규모 및 고급 오디오 설치를 제어할 수 있습니다. 영역, 오디오 소스 및 일정을 설정할 수 있습니다.

## **시스템 요구 사항**

클라이언트에 권장되는 브라우저:

- Chrome
- Firefox

### <span id="page-3-0"></span>**시작하기**

**시작하기**

## **설치**

- 1. 초기 Windows® 설정: 장치를 설치한 후 지역, 언어, 키보드 레이아웃, 관리자 계정 및 패스워드를 설정하는 몇 가지 단계를 안내합니다.
- 2. [Windows®](#page-21-0)를 최신 버전으로 업데이트할 것을 권장합니다. Windows® *업데이트 페이지 [22](#page-21-0)* 항목을 참조 하십시오.

### **AXIS Audio Manager Pro 업데이트**

- 1. [axis.com](https://www.axis.com/products/axis-audio-manager-pro#download-block)으로 이동하여 최신 버전의 AXIS Audio Manager Pro를 다운로드하십시오.
- 2. 설치 파일을 다운로드하여 실행합니다.
- 3. 인증서를 선택하고 **Next(다음)**를 클릭합니다.
	- 인증서가 없으면 **Self-signed certificate(자체 서명 인증서)**를 선택하십시오.

#### 참고

자체 서명 인증서를 사용할 때 AXIS Audio Manager Pro 4를 처음 시작할 때 메시지가 표시되고 브라우저에 <sup>보</sup> 안 예외를 추가하라는 메시지가 표시됩니다. 보안 예외를 수락하기만 하면 다시 메시지가 표시되지 않습니다.

나중에 인증서를 교체하려면 웹 클라이언트에서 **System settings(환경 설정)** <sup>&</sup>gt;**Security(보안)**<sup>로</sup> 이동하십시오.

인증서에 대한 자세한 내용은 Certificate [management\(인증서](https://help.axis.com/axis-os#certificate-management) 관리)를 참조하십시오.

4. **Finish**(마치기)를 선택하십시오.

## **오디오 드라이버 다운로드**

경우에 따라 네트워크 장치의 포트 대신 PC의 하드웨어 입력 및 출력을 사용하고자 할 수 있습니다. 사용 사례에 따라 하드웨어 포트의 기본 구성을 변경해야 할 수도 있습니다. 3.5mm 오디오 잭 간에 기능을 전환하려면 오 디오 드라이버를 업데이트해야 합니다.

오디오 드라이버를 업데이트하려면:

- 1. *Dell 지원 [페이지](https://www.dell.com/support/home/sv-se/drivers/driversdetails?driverid=mx1pp&oscode=wt64a&productcode=oth-7000xe-micro)*를 참조하고 최신 .exe 파일을 다운로드하십시오.
- 2. Windows®에서 파일을 실행하고 화면에 제공된 지침을 따릅니다.

## **애플리케이션 시작**

1. Windows 시스템 트레이에서, <sup>&</sup>gt; <sup>&</sup>gt;**Open AXIS Audio Manager Pro Client(AXIS Audio Manager Pro Client 열기)**를 클릭합니다.

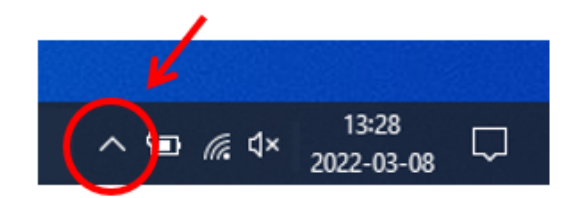

2. 사용자 이름 및 패스워드를 입력하고 로그인합니다.

#### <span id="page-4-0"></span>**시작하기**

## **네트워크를 구성**

모든 장치는 AXIS Audio Manager Pro가 설치된 서버와 동일한 멀티캐스트 도메인에 연결되어야 합니다. 서버와 모든 장치 간의 오디오 스트리밍은 멀티캐스트를 사용합니다. 기본 범위는 239.0.0.0~239.0.0.254입니다. 충분한 대역폭을 예약했는지 확인하십시오. 각 멀티캐스트 스트림의 최대 소비량은 443kbps입니다.

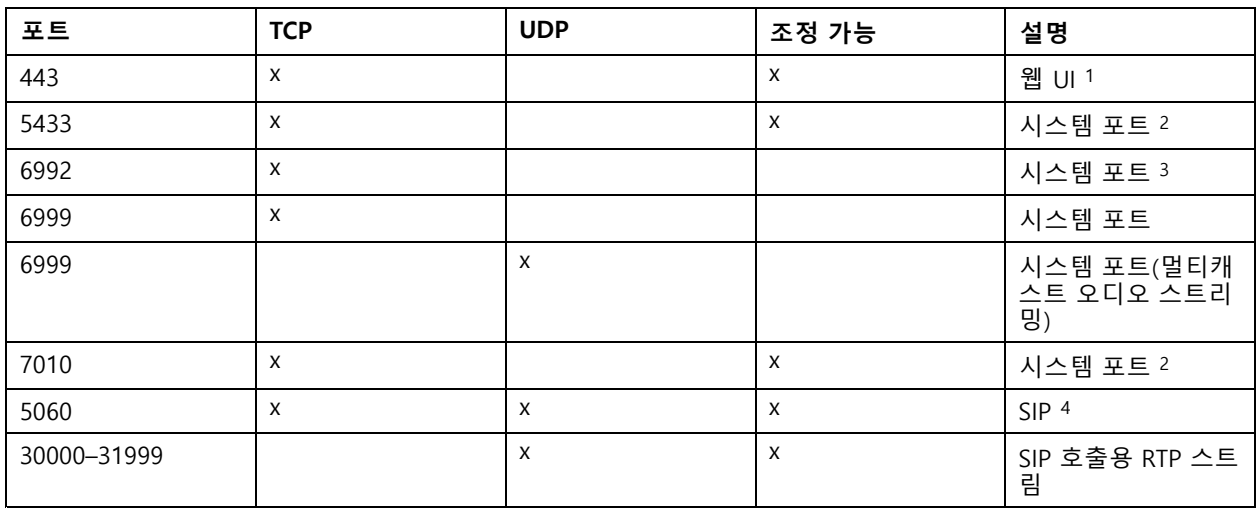

<sup>1</sup> 기본 포트가 이미 사용 중인 경우 사용자는 AXIS Audio Manager Pro를 설치할 때 다른 포트를 선택해야 합니다. <sup>2</sup> 기본 포트가 이미 사용 중인 경우 사용 가능한 다음 포트가 사용됩니다.

<sup>3</sup> 기본 포트가 이미 사용 중인 경우 서버 로그 캡처를 위한 Traceview 애플리케이션은 AXIS Audio Manager Pro server 서버입니다.

<sup>4</sup> SIP 서버의 기본 포트는 5060입니다. 다른 포트를 선택할 수 있습니다. SIP 서버를 여러 개 설정하는 경우 각 서버 에 대해 하나의 포트가 필요합니다.

네트워크 설정을 구성:

1. AXIS Audio Manager Pro 클라이언트로 이동합니다.

[애플리케이션](#page-3-0) 시작 페이지 [4](#page-3-0) 항목을 참조하십시오.

2. **System settings** <sup>&</sup>gt; **Network**(시스템 설정 <sup>&</sup>gt; 네트워크)로 이동합니다.

3. 필요한 경우 멀티캐스트 범위를 변경합니다.

참고

물리적 영역에 대해 멀티캐스트 또는 유니캐스트를 설정하려면 **물리적 영역**으로 이동하고 영역 을 클릭한 다음 **네트워크 통신**으로 이동하십시오.

4. **Network interface(네트워크 인터페이스)** 아래에서 서버와 동일한 IP 주소를 선택하십시오.

5. 웹에서 콘텐츠를 스트리밍하려면 **System settings** <sup>&</sup>gt; **Proxy**(시스템 설정 <sup>&</sup>gt; 프록시)로 이동하고 프록시 설정을 설정합니다.

**시작하기**

## **장치 준비**

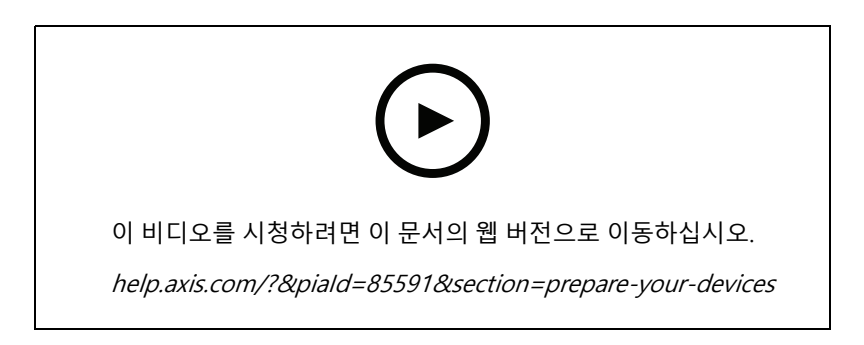

Axis 장치를 준비합니다.

- 1. AXIS Device Manager Client를 실행합니다.
	- AXIS Device Manager를 다운로드 및 설치하려면, [axis.com/products/axis-device-manager](https://www.axis.com/products/axis-device-manager)로 이 동합니다.
- 2. AXIS Device Manager가 시작되면 자동으로 장치를 검색합니다.
	- 수동으로 검색을 시작하려면 을 클릭합니다.
	- 장치를 찾을 수 없으면 네트워크 구성을 확인하십시오. 네트*워크를 구성 페이지 [4](#page-3-0)* 항목을 참조하십시오.
	- 애플리케이션에서 일부 장치에 오래된 펌웨어가 있다고 알려주면 링크를 클릭하여 최신 펌웨 어로 업그레이드하십시오.
	- 목록에서 추가할 장치를 선택하고 **Next(다음)**을 클릭한 다음 **Finish(마침)**을 클릭합니다.
- 3. 장치에 대해 패스워드가 설정되어 있습니다.
	- 3.1 모든 장치를 선택하고  $\mathbf{\Theta}$  를 클릭합니다.
	- 3.2 사용자 이름과 패스워드를 입력하고 **OK**를 클릭합니다.
- 4. 장치에 애플리케이션 파일을 설치합니다.
	- 4.1 목록에서 모든 장치를 선택하십시오.
	- 4.2 선택 항목을 마우스 오른쪽 버튼으로 클릭하고 **Install Camera Application...(카메라 애플리케이 션 설치...)**을 선택합니다.
	- 4.3 서버에서 이 폴더를 찾습니다.

```
\Program files\Axis Communications\AXIS Audio Manager Pro\Manager
\Firmware\
```
- 4.4 AXIS\_Audio\_Manager\_Pro\_\*\_mipsisa32r2el.eap 파일을 선택하고 **OK**를 클릭합니다. 그러면 다음 장치에 애플리케이션이 설치됩니다.
- AXIS C8033 Network Audio Bridge
- -AXIS C2005 Network Ceiling Speaker
- AXIS C1004-E Network Cabinet Speaker

### **시작하기**

#### 참고

다른 유형의 장치가 있는 경우 다른 애플리케이션을 사용하기 때문에 오류 메시지가 표시됩니다. 이것은 문제가 아닙니다. 오류 메시지를 닫고 계속하십시오.

이 솔루션을 권장하는 이유는 선택한 애플리케이션 파일에 적용되는 장치만 선택하는 것보다 단순 히 모든 장치를 선택하는 것이 더 쉽기 때문입니다.

- 4.4 **Next(다음)**를 클릭합니다.
- 4.5 **No(아니요)**와 **Next(다음)**를 클릭합니다.
- 4.6 **Finish(마침)**를 클릭합니다.
- 4.7 모든 장치를 다시 선택하여 마우스 오른쪽 버튼으로 클릭하고 **Install Camera Application...(카메 라 애플리케이션 설치...)**을 선택합니다.
- 4.8 컴퓨터에서 이 폴더를 찾습니다.

\Program files\Axis Communications\AXIS Audio Manager Pro\Manager \Firmware\

4.9 AXIS\_Audio\_Manager\_Pro\_\*\_armv7hf.eap 파일을 선택하고 **OK**를 클릭합니다.

그러면 다음 장치에 애플리케이션이 설치됩니다.

- AXIS C1310–E Network Horn Speaker
- AXIS C1410 Network Mini Speaker
- AXIS C1210-E Network Ceiling Speaker
- AXIS C1211-E Network Ceiling Speaker
- AXIS C1510 Network Ceiling Speaker
- AXIS C1511 Network Ceiling Speaker
- AXIS C1610-VE Network Sound Projector
- AXIS C8110 Network Audio Bridge
- -AXIS C8210 Network Audio Amplifier
- AXIS D3110 Connectivity Hub

#### 참고

다른 유형의 장치가 있는 경우 다른 애플리케이션을 사용하기 때문에 오류 메시지가 표시됩니다. 이것은 문제가 아닙니다. 오류 메시지를 닫고 계속하십시오.

이 솔루션을 권장하는 이유는 선택한 애플리케이션 파일에 적용되는 장치만 선택하는 것보다 단순 히 모든 장치를 선택하는 것이 더 쉽기 때문입니다.

4.11 **Next(다음)**를 클릭합니다.

4.12 **No(아니요)**을 클릭하고 **Finish(마침)**를 클릭합니다.

- 5. 장치를 재시작합니다.
	- 5.1 사용할 모든 장치를 선택합니다.
	- 5.2 선택 항목을 마우스 오른쪽 버튼으로 클릭하고 **Restart(재시작)**을 클릭합니다.
	- 5.3 확인하기 위해 **Yes(예)**를 클릭합니다.

## <span id="page-7-0"></span>**시작하기**

- 6. AXIS Audio Manager Pro 애플리케이션을 구성합니다.
	- 6.1 사용할 모든 장치를 선택합니다.
	- 6.2 선택 항목을 마우스 오른쪽 버튼으로 클릭하고 **Configure Devices(장치 구성)** <sup>&</sup>gt; **Configure...(구 성...)**를 선택합니다.
	- 6.3 검색 필드에 'audiomanagerpro'를 입력합니다.
	- 6.4 **기본 서버 IP 주소** 필드에서 AXIS Audio Manager Pro가 실행 중인 서버의 IP 주소를 입력합니다.

6.5 **Next(다음)**와 **Finish(마침)**를 클릭합니다.

2N SIP Mic를 사용하려면 펌웨어 버전 1.17.0 이상으로 업그레이드해야 합니다.

자세한 내용은 2N SIP Mic [사용자](https://help.axis.com/sv-se/2n-sip-mic) 설명서를 참조하십시오.

#### **첫 번째 사이트 설정**

네트워크를 구성하고 장치를 준비했으면 사이트를 설정할 준비가 된 것입니다. 제안된 워크플로:

- 1. 기기 추가 및 정리 [페이지](#page-8-0) [9](#page-8-0)
- 2. 볼륨 설정 [페이지](#page-18-0) [19](#page-18-0)
- 3. 여는 [시간을](#page-13-0) 설정 페이지 [14](#page-13-0)
- 4. 콘텐츠 예약 [페이지](#page-9-0) [10](#page-9-0)
- 5. [페이징](#page-14-0) 설정 페이지 [15](#page-14-0)

<span id="page-8-0"></span>**기기 추가 및 정리**

## **기기 추가 및 정리**

장치를 추가하기 전에 사용할 준비가 되었는지 확인하십시오. *장치 준비 [페이지](#page-4-0) [5](#page-4-0)* 항목을 참조하십시오.

장치는 물리적 영역에 속하는 경우에만 시스템에서 사용할 수 있습니다. 물리적 영역은 계층 구조로 만들 수 있습니 다. 영역을 클릭하고 새 영역을 생성하면 새 영역이 하위 영역이 됩니다. 계층 구조는 최대 10단계까지 가능합니다.

영역 구조를 만들기 전에 오디오 시스템을 어떻게 사용할지 생각해야 합니다. 예를 들어 학교에서 'All classrooms(모 든 교실)'이라는 하나의 영역을 만들 수 있습니다. 이영역에서 각 교실에 대한 하위 영역을 만들 수 있습니 다. 이렇게 하면 'All classrooms(모든 교실)' 영역에서만 액션하여 모든 강의실에서 동시에 볼륨을 조정하거나 콘텐츠를 재생할 수 있습니다.

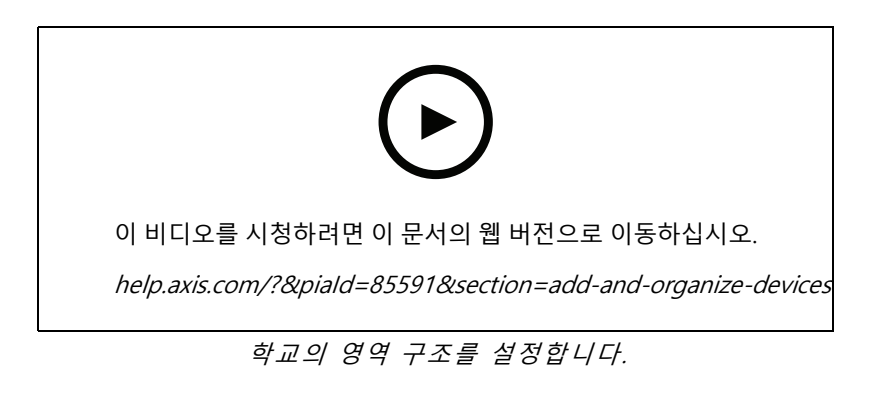

- 1. **Physical zones**(물리적 영역)로 이동합니다.
- 2. 하위 영역을 생성하려면 트리 구조에서 상위 영역을 클릭합니다.
- $3.$  새로운 물리적 영역을 생성하기 위해  $\left\lfloor + \right\rfloor$  CREATE(생성)를 클릭합니다.
- 4. 물리적 영역에 장치를 추가하려면 **장치**로 이동하고 **<sup>+</sup> 추가**를 클릭하십시오.

## **장치 식별**

장치에서 테스트 톤을 재생하여 스피커를 쉽게 찾을 수 있습니다.

- 1. **Physical zones(물리적 영역)**<sup>로</sup> 이동합니다.
- 2. 를 해당 장치에 대해 클릭하고 테스트 톤이 재생되는 시간을 선택합니다.

<span id="page-9-0"></span>**콘텐츠 예약**

**콘텐츠 예약**

ा **Scheduling & destinations**(일정 및 목적지) 앱은 오디오 콘텐츠를 계획하는 곳입니다. 오디오 콘텐츠를 재생할 위치를 정의하는 대상을 생성합니다. 여러 물리적 구역과 개별 스피커를 추가할 수 있습니다. 목적지를 만든 후에는 안내 방송과 음악을 계획하기 위한 일정을 추가할 수 있습니다. 페이징을 수행하려는 경우 대상에 페이징 소스를 추가합니다.

## **안내 방송 예약**

재생 목록을 재생할 시간을 예약할 수 있습니다. 전체 재생 목록이 재생됩니다. 하나의 오디오 파일만 재생하려면 해 당 파일만 포함하는 재생 목록을 만들어야 합니다.

- 1. **Announcements**(안내 방송)로 이동합니다.
- 2. 라이브러리에 사운드 파일을 추가하려면 **오디오 파일 추가**를 클릭합니다.
- 3. 재생 목록을 생성합니다.
	- 3.1 **재생 목록** 아래에서  $\left| \begin{array}{c} + \end{array} \right|$  를 클릭하십시오.
	- 3.2 재생 목록에 오디오 파일을 추가합니다.
- 4. 목적지를 생성하십시오.
	- 4.1 **Scheduling & destinations(일정 및 목적지)**<sup>로</sup> 이동합니다.
	- 4.2 **목적지** 아래에서 <sup>[十</sup>]를 클릭하십시오.
	- 4.3 목적지 이름을 지정하고 **CREATE(생성)**을 클릭합니다.
	- 4.4 페이징 소스, 물리적 영역 또는 개별 스피커를 선택하여 대상의 오디오를 재생할 위치를 정의합니다.
- 5. **<sup>+</sup> EDIT SCHEDULE(+ 일정 편집)**을 클릭합니다.
- 6. **<sup>+</sup> EVENT**를 클릭하십시오.
- 7. **Source type(소스 유형)** 아래에서 **Announcement(안내 방송)**를 선택합니다.
- 8. 다른 필드를 채우고 **저장**을 클릭하십시오.

**예시**

학교에서 나머지 학기 동안 매주 평일 8시 30분과 16시 30분에 학교 건물 전체에서 종이 울리기를 원합니다.

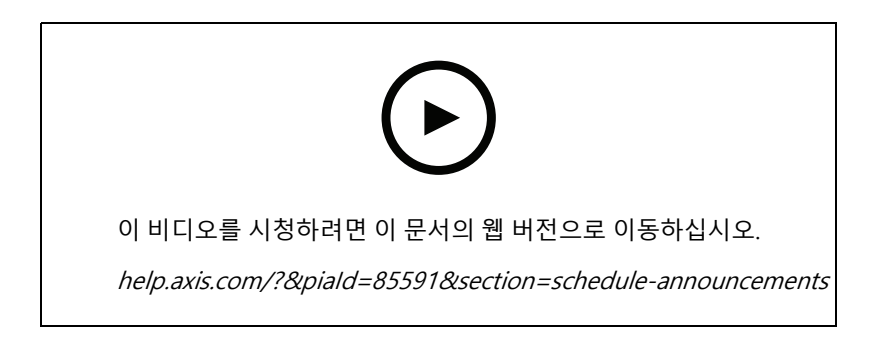

<span id="page-10-0"></span>**콘텐츠 예약**

#### **음악 예약**

먼저 재생 목록, 웹 스트림, 장치 소스 또는 서버 소스를 설정하여 재생하려는 콘텐츠를 정의합니다. 그러면 특정 콘 텐츠를 재생할 시간과 장소를 예약합니다.

\_ 웹 스트림 또는 RTP 스트림을 사용하려면 프록시를 설정했는지 확인하세요. *[네트워크를](#page-3-0) 구성 페이지 [4](#page-3-0)* 항목 을 참조하십시오.

#### **오디오 파일에서 재생 목록 만들기:**

- 1. 서버에 오디오 파일을 추가하려면 **Music** <sup>&</sup>gt; **Library**(음악 <sup>&</sup>gt; 라이브러리)로 이동하십시오.
- 2. 폴더를 만들어 오디오 파일을 정리할 수 있습니다.

폴더를 만들려면 **CREATE FOLDER(폴더 생성)**을 클릭합니다.

- 3. 라이브러리에 오디오 파일을 추가하려면 **ADD CONTENT(콘텐츠 추가)**를 클릭합니다.
	- 지원 형식: mp3, mp4, mpeg, aac, wma, ogg, flac, wav
- 4. **재생 목록** <sup>&</sup>gt; 를 클릭하십시오.
- 5. 재생 목록의 이름을 지정하고 **Create(생성)**을 클릭합니다.
- 6. 라이브러리에서 파일을 추가하려면 **ADD TRACKS FROM LIBRARY(라이브러리에서 트랙 추가)**를 클 릭합니다.
- 7. 웹에서 파일을 추가하려면 **ADD <sup>A</sup> TRACK FROM URL(URL에서 트랙 추가)**를 클릭합니다.
	- 지원 형식: mp3, mp4, mpeg, aac, wma, ogg, flac, wav

#### **인터넷 라디오 스트림 생성:**

- 1. **Music** <sup>&</sup>gt; **WEB STREAMS**(음악 <sup>&</sup>gt; 웹 스트림)로 이동하십시오.
- 2. 다음을 클릭합니다. <mark>+</mark>
- 3. **Web stream type(웹 스트림 유형)** 아래에, **Internet radio(인터넷 라디오)**를 선택합니다.
- 4. 웹 스트림의 이름을 지정합니다.
- 5. 웹 스트림의 URL을 입력합니다.
	- 지원 형식: m3u, <sup>p</sup>ls, asx
- 6. **CREATE(생성)**를 클릭합니다.
- 7. 스트림 지연을 조정합니다.
- 8. 오디오 품질을 선택합니다.
- 9. **SAVE(저장)**를 클릭합니다.

**Create an RTP stream(RTP 스트림 생성):**

1. **Music** <sup>&</sup>gt; **WEB STREAMS**(음악 <sup>&</sup>gt; 웹 스트림)로 이동하십시오.

 $+$ 2. 다음을 클릭합니다.

#### **콘텐츠 예약**

- 3. **Web stream type(웹 스트림 유형)** 아래에서 **RTP stream(RTP 스트림)**을 선택합니다.
- 4. 웹 스트림의 이름을 지정합니다.
- 5. 수신 포트를 입력합니다.
- 6. **CREATE(생성)**를 클릭합니다.
- 7. 유니캐스트 스트리밍을 사용하려면 **Multicast IP address(멀티캐스트 IP 주소)**를 끕니다.
- 8. 멀티캐스트 스트리밍을 사용하려면 **Multicast IP address(멀티캐스트 IP 주소)**을 끄고 IP 주소를 입력합니다.
- 9. 보안상의 이유로 하나의 IP 주소에서만 콘텐츠를 수신하려면 **Source IP address(소스 IP 주소)**를 켜고 IP 주소를 입력합니다.

10. **SAVE(저장)**를 클릭합니다.

#### **오디오 브리지를 사용하여 장치에서 음악 스트리밍:**

- 1. 휴대폰과 같은 장치를 시스템의 오디오 브리지 또는 앰프의 라인 입력에 연결합니다.
- 2. 웹 브라우저에 장치의 IP 주소를 입력하여 오디오 브리지 또는 앰프의 장치 인터페이스로 이동합니다.
- 3. **Device settings <sup>&</sup>gt; General(기기 설정 <sup>&</sup>gt; 일반)**<sup>로</sup> 이동하고 **Audio mode(오디오 모드)** 아래에서 **Full duplex(전이중)** 또는**Simplex - microphone only(단방향 - 마이크만)**를 선택합니다.
- 4. 입력 게인을 조정하기 위해 **Input(입력)**으로 이동합니다.
- 5. AXIS Audio Manager Pro에서 **Music** <sup>&</sup>gt; **DEVICE SOURCES**(음악 <sup>&</sup>gt; 장치 소스)로 이동합니다.

#### **Windows 운영 체제의 오디오 장치에서 음악 스트리밍:**

1. **Music** <sup>&</sup>gt; **SERVER SOURCES**(음악 <sup>&</sup>gt; 서버 소스)로 이동합니다.

- ÷ 2. 다음을 클릭합니다.
- 3. 소스의 이름을 지정합니다.
- 4. **Audio device(오디오 장치)** 아래에서 사용하려는 입력 장치를 선택하십시오. 사용 가능한 장치가 자동 으로 감지됩니다.
- 5. **CREATE(생성)**를 클릭합니다.

#### **콘텐츠 예약:**

- 1. **Scheduling & destinations(일정 및 목적지)**<sup>로</sup> 이동합니다.
- 2. **목적지** 아래에서 <sup>[十]</sup>를 클릭하십시오.
- 3. 목적지 이름을 지정하고 **CREATE(생성)**을 클릭합니다.
- 4. **<sup>+</sup> EDIT SCHEDULE(+ 일정 편집)**을 클릭합니다.
- 5. **<sup>+</sup> EVENT**를 클릭하십시오.
- 6. 일정의 이름을 지정합니다.
- 7. **Source type(소스 유형)** 아래에서 **Music(음악)**을 선택합니다.
- 8. **Select source(소스 선택)** 아래에서 소스(재생 목록, 웹 스트림, 장치 소스 또는 서버 소스)를 선택합니다.

### <span id="page-12-0"></span>**콘텐츠 예약**

9. 음악을 재생할 때를 정의하고 **SAVE(저장)**을 클릭합니다.

10. 종료하려면  $X$  을 클릭합니다.

- 11. **Destinations(목적지)** 아래에서, 목적지를 클릭합니다.
- 12. 물리적 구역과 개별 스피커를 추가하여 음악을 재생할 위치를 정의합니다.

#### **이벤트 편집**

음악 및 안내 방송은 콘텐츠 일정에 이벤트로 표시됩니다.

이벤트를 보려면 **Scheduling & destinations**(일정 및 목적지)로 이동하고 **<sup>+</sup> EDIT SCHEDULE**(일정 편집) 을 클릭하십시오

- 이벤트 시리즈를 수정하거나 삭제하려면 오른쪽 목록에서 이벤트를 클릭하세요.
- 단일 이벤트를 편집하거나 제거하려면 일정에서 이벤트를 클릭합니다.

참고

단일 이벤트를 편집하는 경우 이벤트가 속한 시리즈를 편집하면 변경 사항이 손실됩니다.

<span id="page-13-0"></span>**여는 시간을 설정**

## **여는 시간을 설정**

여는 시간은 상대적 일정에 유용합니다.

**예시**

매일 학교가 닫히기 10분 전에 알림이 울리도록 종이 울리기를 원합니다.

종료 시간 10분 전에 알림이 재생되도록 설정합니다. 이렇게 하면 닫는 시간을 변경하거나 닫는 시간이 매 일 달라지더라도 항상 정확한 시간에 벨이 울립니다.

1. **Opening hours**(영업 시간)로 이동합니다.

2. 사이트의 영업 시간을 설정하고 **SAVE(저장)**을 클릭합니다.

#### <span id="page-14-0"></span>**페이징 설정**

#### **페이징 설정**

페이징을 설정하기 전에 사용할 대상을 준비해야 합니다. 대상에는 페이징이 전송될 영역 및 장치가 포함됩니다. 공지 사항을 호출하려면 먼저 하나 이상의 오디오 파일이 포함된 재생 목록을 만들어야 합니다.

• 대상 및 재생 목록을 만드는 방법에 대한 지침은 *안내 방송 예약 [페이지](#page-9-0) [10](#page-9-0)*을 참조하십시오.

#### **2N SIP Mic로 페이징**

- 1. SIP 서버를 설정합니다.
	- 1.1 **SIP 설정**으로 이동합니다.
	- 1.2 **<sup>+</sup> SERVER(+ 서버)**를 클릭합니다.
	- 1.3 SIP 서버의 이름을 지정합니다.
	- 1.4 서버의 도메인 이름 또는 IP 주소를 입력합니다.
	- 1.5 **CREATE(생성)**를 클릭합니다.
- 2. 2N SIP Mic에 대한 SIP 클라이언트를 설정:
	- $2.1$  SIP 서버에 대해서는  $\bullet$  을 클릭하십시오.
	- 2.2 **CLIENTS(클라이언트)**로 이동합니다.
	- 2.3 **<sup>+</sup> CLIENT(+클라이언트)**를 클릭합니다.
	- 2.4 클라이언트의 이름을 지정합니다.
	- 2.5 사용자 ID를 입력하십시오.
	- 2.6 인증을 위한 자격 증명을 입력합니다.
	- 2.7 **CREATE(생성)**를 클릭합니다.
- 3. 2N SIP Mic를 구성:
	- 3.1 2N SIP Mic 인터페이스로 이동합니다.
	- -인터페이스는 웹 브라우저에 IP 주소를 입력하여 접근합니다.
	- 3.2 **VoIP <sup>&</sup>gt; SIP 프록시 계정**으로 이동합니다.
	- 3.3 **발신자 ID** 아래에서, 클라이언트에 사용한 사용자 ID를 입력하십시오.
	- 3.4 **Use SIP account(SIP 계정 사용)**을 켭니다.
	- 3.5 **SIP 프록시 주소** 아래에서, 서버 IP 주소 또는 도메인 이름을 입력합니다.
	- 3.6 **Use registration(등록 사용)**을 켭니다.
	- 3.7 **Registration server address(등록 서버 주소)** 아래에서, 서버 IP 주소 또는 도메인 이름을 입 력합니다.
	- 3.8 SIP 클라이언트에서 인증에 사용한 자격 증명을 입력합니다.
	- 3.9 **APPLY(적용)**를 클릭합니다.

### **페이징 설정**

- 4. 페이징 장치가 SIP 서버에 등록되어 있는지 확인하십시오.
	- 4.1 **2N SIP Mic** 인터페이스에서 **System status**(시스템 상태)로 이동하고 **SIP Proxy line status**(SIP 프록시 라인 상태) 아래에서 **Registered**(등록됨)이라고 말하는지 확인합니다.
	- 4.2 AXIS Audio Manager Pro로 돌아갑니다.
	- 4.3 F5 키를 눌러 브라우저를 새로 고칩니다.
	- 4.4 **Paging sources**(페이징 소스) <sup>&</sup>gt; **2N SIP MIC**<sup>로</sup> 이동합니다.
	- 4.5 마이크가 **Registered(등록됨)** 상태인지 확인합니다.
	- 참고
- 등록이 작동하지 않으면 네트워크 설정 및 SIP 계정 자격 증명을 확인하십시오.
- 5. 페이징이 재생될 위치를 정의하기 위해 페이징 소스를 설정합니다.
	- 5.1 **Paging sources** <sup>&</sup>gt; **PAGING SOURCES**(페이징 소스 <sup>&</sup>gt; 페이징 소스)로 이동합니다.
	- 5.2 **<sup>+</sup> SOURCE(+소스)**를 클릭합니다.
	- 5.3 소스의 이름을 지정합니다.
	- 5.4 호출 번호를 입력하십시오.
	- 5.5 목적지를 선택합니다.
- 6. 실시간 호출 페이징을 위해 2N SIP Mic에 버튼을 구성합니다.
	- 6.1 **Paging sources**(페이징 소스) <sup>&</sup>gt; **2N SIP MIC**<sup>로</sup> 이동합니다.
	- $6.2$  마이크에 대해서는  $\leq$  을 클릭하십시오.
	- 6.3 페이징에 사용하려는 버튼을 켭니다.
	- 6.4 이름을 입력합니다.
	- 6.5 액션으로 **Paging(페이징)**을 선택합니다.
	- 6.6 페이징 소스를 선택합니다.
	- 6.7 **SAVE(저장)**를 클릭합니다.
- 7. 공지 사항을 페이징하기 위해 2N SIP Mic에 버튼을 구성합니다.
	- 7.1 **Paging sources**(페이징 소스) <sup>&</sup>gt; **2N SIP MIC**<sup>로</sup> 이동합니다.
	- $7.2$  마이크에 대해서는  $\leq$  을 클릭하십시오.
	- 7.3 페이징에 사용하려는 버튼을 켭니다.
	- 7.4 이름을 입력합니다.
	- 7.5 액션으로 **Play announcement(안내 방송 재생)**를 선택합니다.
	- 7.6 목적지를 선택합니다.
	- 7.7 재생 목록을 선택합니다.

<span id="page-16-0"></span>**페이징 설정**

7.8 우선 순위를 선택합니다.

- 8. 실시간 메시지 페이징을 시작:
	- 8.1 2N SIP Mic에서 구성된 버튼을 누릅니다.
	- 8.2 말하기 시작합니다.
	- 8.3 페이징을 중지하려면 같은 버튼을 다시 누릅니다.
- 9. 안내 방송 페이징 시작:
	- 9.1 2N SIP Mic에서 구성된 버튼을 누릅니다. 재생 목록은 한 번 재생됩니다.

### **SIP 트렁크를 사용한 페이징**

PBX에서 AXIS Audio Manager Pro로 리디렉션된 번호로 전화를 걸어 호출하면 오디오가 대상으로 전달됩니다.

시작하기 전에 Cisco와 같은 PBX 환경이 구성되어 있어야 합니다. AXIS Audio Manager Pro에서 오디오가 전송될 대 상을 생성해야 합니다. 목적지에 대한 자세한 내용은 *콘텐츠 예약 [페이지](#page-9-0) [10](#page-9-0)*을 참조하십시오.

- 1. SIP 서버 추가:
	- 1.1 **SIP 설정**으로 이동합니다.
	- 1.2 **<sup>+</sup> SERVER(+ 서버)**를 클릭합니다.
	- 1.3 SIP 서버의 이름을 지정합니다.
	- 1.4 도메인 이름이나 IP 주소 또는 서버를 입력합니다.
	- 1.5 포트 번호를 입력합니다.
	- 1.6 **CREATE(생성)**를 클릭합니다.
- 2. SIP 서버에 SIP 트렁크 추가:
	- 2.1 SIP 서버의 펜 아이콘을 클릭합니다.
	- 2.2 **TRUNKS(트렁크)**로 이동합니다.
	- 2.3 **<sup>+</sup> TRUNK(+트렁크)**를 클릭합니다.
	- 2.4 SIP 트렁크의 이름을 지정합니다.
	- 2.5 원격 주소로 PBX의 도메인 이름 또는 IP 주소를 입력합니다.
	- 2.6 원격 포트로 PBX에서 사용하는 SIP 포트를 입력합니다.
	- 2.7 네트워크 요구 사항에 따라 전송 유형을 선택합니다.
	- 2.8 PBX에 식별이 필요한 경우 자격 증명을 입력합니다.

참고

PBX에 신분증이 필요하지 않은 경우 비활성화하기 위해 **SIP settings** <sup>&</sup>gt; **ADVANCED**(SIP 설정 > 고급)으로 이동하십시오.

2.9 PBX 서버에 등록이 필요한 경우 **Use registration(등록 사용)**을 선택하고 세부정보를 입력합니다. 2.10 **CREATE(생성)**를 클릭합니다.

#### <span id="page-17-0"></span>**페이징 설정**

- 3. 페이징 소스 추가:
	- 3.1 **Paging sources**(페이징 소스)로 이동합니다.
	- 3.2 **<sup>+</sup> SOURCE(+소스)**를 클릭합니다.
	- 3.3 페이징 소스 이름을 정합니다.
	- 3.4 PBX에 설정된 경로 패턴에 해당하는 호출 번호를 입력합니다.
	- 3.5 목적지를 선택합니다.
	- 3.6 **Save(저장)**를 클릭합니다.

## **페이징 우선 순위 설정**

동시에 여러 대상으로 페이징하는 경우 우선 순위가 가장 높은 대상이 사용됩니다. 목적지의 우선 순위 변경:

- 1. **Scheduling & destinations(일정 및 목적지)**<sup>로</sup> 이동합니다.
- 2. **CONTENT PRIORITIES(콘텐츠 우선 순위)** 아래에서, **Paging(페이징)**을 클릭합니다.
- 3. 대상을 끌어서 놓아 우선 순위를 변경합니다.

#### **Axis 장치에 대한 토크백**

SIP 장치에서 Axis 장치로 호출할 수 있으므로 오디오가 양방향으로 전달됩니다. 요구 사항:

- SIP 서버에 구성된 SIP 장치(*2N SIP Mic로 [페이징](#page-14-0) 페이지 [15](#page-14-0)*)
- 마이크와 스피커가 모두 있는 Axis 장치

토크백 장치 설정:

- 1. **페이징 소스** <sup>&</sup>gt; **토크백 장치** 로 이동합니다.
- 2. **<sup>+</sup> 토크백 장치**를 클릭합니다.
- 3. 이름과 SIP 통화 번호를 입력합니다.
- 4. 토크백 장치를 선택하려면 **기기 선택**을 클릭합니다.
- 5. **장치 소스 구성** 아래에서 소스 유형, 입력 게인 및 오디오 프로필을 선택합니다.
- 6. 우선 순위를 선택합니다.
- 7. **SAVE(저장)**를 클릭합니다.

토크백을 시작하려면 SIP 장치에서 토크백 장치의 SIP 번호로 전화를 겁니다.

### <span id="page-18-0"></span>**볼륨 설정**

#### **볼륨 설정**

#### **마스터 볼륨 보정**

시스템에는 각 콘텐츠 유형에 대한 마스터 볼륨이 있습니다. 기본적으로 음악은 다른 콘텐츠 유형보다 20dB 낮게 설 정되어 일반적으로 더 중요하므로 더 크게 들립니다.

물리적 구역의 볼륨을 조정하여 개별 스피커 및 스피커 그룹의 볼륨을 조정할 수 있습니다.

**예시**

학교에는 All classrooms(모든 교실)이라는 물리적 영역이 있습니다. 이물리적 영역 안에는 물리적 영역 Classroom 1(교실 1),Classroom 2(교실 2) 및 Classroom 3(교실 3) 이 있습니다.

All classrooms(모든 교실) 볼륨을 조절하면, 그러면 모든 교실에 있는 모든 스피커에 영향을 미칩니다.

Classroom 1(교실 1) 볼륨을 조절하면, 그러면 해당 교실의 스피커만 영향을 받습니다.

각 스피커의 결과 볼륨은 다음의 합입니다.

- 스피커의 최대 볼륨입니다(제품마다 다름).
- 개별 스피커에 대한 설정 볼륨
- 스피커가 속한 구역에 대해 설정된 모든 볼륨의 합계
- 콘텐츠 유형에 대한 마스터 볼륨

모든 볼륨의 최종 합계가 스피커의 최대 볼륨을 초과하는 경우 최대 볼륨이 사용됩니다.

- 1. **Volume calibration**(볼륨 보정) <sup>&</sup>gt; **Master site calibration**(마스터 사이트 교정)으로 이동합니다.
- 2. 콘텐츠 유형별로 마스터 볼륨을 설정합니다.
- 3. 콘텐츠 유형을 재생하고 소리를 들어보십시오. 볼륨을 적절한 수준으로 조정하십시오.
- 4. 영역을 클릭하고 각 영역의 볼륨을 보정합니다.
	- 계층 구조의 맨 위에서 시작한 다음 하위 영역에서 더 아래로 내려가 물리적 영역의 볼륨을 조 정합니다.
- 5. 개별 스피커의 볼륨을 조정하려면:
	- 5.1 웹 브라우저에 장치의 IP 주소를 입력하여 장치 인터페이스에 접근합니다.
	- 5.2 **오디오** <sup>&</sup>gt; **장치 설정**으로 이동하고 게인을 조정합니다.

#### **볼륨 레벨을 설정하기**

일시적으로 볼륨을 변경하려면 **Music volumes**(음악 볼륨)으로 이동하십시오.

- 전체 사이트를 음소거하려면:
	- 1. **사이트 볼륨**으로 이동하십시오.
	- 2. **Mute site(사이트 음소거)**를 켭니다.

시스템에서 소리가 재생되지 않습니다.

- 모든 음악을 음소거하려면:
	- 1. **사이트 볼륨**으로 이동하십시오.

## **볼륨 설정**

#### 2. **Mute music(음악 음소거)**를 켭니다.

음악은 음소거되지만 알림 및 호출은 계속 재생할 수 있습니다.

- 영역의 볼륨을 설정하려면:
	- 1. 영역을 클릭합니다.
	- 2. 볼륨을 조정합니다.

<span id="page-20-0"></span>**데이터베이스 관리**

## **데이터베이스 관리**

시스템을 다시 설치하거나 이전하려는 경우 데이터베이스를 백업 및 복원할 수 있습니다. 백업에는 모든 구성이 포함되지만 파일은 포함되지 않습니다.

•**database(데이터베이스 복원)**를 클릭합니다. Windows 시스템 트레이에서 <sup>&</sup>gt; <sup>&</sup>gt;**Backup database(백업 데이터베이스)** 또는 **Restore**

데이터베이스를 지울 수도 있습니다. 모든 구성이 제거되지만 파일은 남아 있습니다.

• windows 시그램 드네이에^<br> **다시 초기화)**를 클릭합니다. Windows 시스템 트레이에서 <sup>&</sup>gt; <sup>&</sup>gt; **Clean and reinitialize database(데이터베이스 정리 및**

#### <span id="page-21-0"></span>**장치 관리**

## **장치 관리**

#### **Windows® 업데이트**

Windows® 10은 정기적으로 업데이트를 확인합니다. 사용 가능한 업데이트가 있으면 장치에서 업데이트를 자 동으로 다운로드하지만 수동으로 설치해야 합니다.

참고

예약된 시스템 재시작을 수행하는 동안에는 녹화가 중단됩니다.

수동으로 업데이트를 확인하려면 다음을 수행합니다.

- 1. **Settings <sup>&</sup>gt; Update & Security <sup>&</sup>gt; Windows Update(설정 <sup>&</sup>gt; 업데이트 및 보안 <sup>&</sup>gt; Windows 업데이 트)**로 이동합니다.
- 2. **Check for updates(업데이트 확인)**를 클릭합니다.

#### **Windows 업데이트 설정 구성**

Windows® 업데이트 방법 및 시기를 변경하려는 경우도 있습니다.

참고

예약된 시스템 재시작을 수행하는 동안 진행 중인 모든 녹화가 중지됩니다.

- 1. 앱 실행을 엽니다.
	- **Windows System <sup>&</sup>gt; Run(Windows 시스템 <sup>&</sup>gt; 실행)**으로 이동
	- -또는 WIN 및 R.
- 2. gpedit.msc를 입력하고 **OK(확인)**를 클릭합니다. 로컬 그룹 정책 편집기가 열립니다.
- 3. **Computer Configuration <sup>&</sup>gt; Administrative Templates <sup>&</sup>gt; Windows Components <sup>&</sup>gt; Windows Update(컴 퓨터 구성 <sup>&</sup>gt; 관리 템플릿 <sup>&</sup>gt; Windows 구성 요소 <sup>&</sup>gt; Windows 업데이트)**로 이동합니다.
- 4. 원하는 대로 설정을 구성합니다(예 참조).

**예시**

사용자 개입 없이 업데이트를 자동으로 다운로드하여 설치하고 필요할 때 업무 시간 외에 장치를 재시작하 려면 다음 구성을 사용합니다.

- 1. **Always automatically restart at the scheduled time(항상 예약된 시간에 자동으로 다시 시작)**을 열 고 다음을 선택합니다.
	- 1.1 **Enabled(사용)**
	- 1.2 **The restart timer will <sup>g</sup>ive users this much time to save their work (minutes)(다시 시작 타이 머에서 작업 저장을 위해 사용자에게 제공하는 시간(분))**: 15.
	- 1.3 **OK(확인)**를 클릭합니다.
- 2. **Configure Automatic Updates(자동 업데이트 구성)**를 열고 다음을 선택합니다.
	- 2.1 **Enabled(사용)**
	- 2.2 **Configure Automatic updates(자동 업데이트 구성)**: Auto download and schedule the install(자 동으로 다운로드하고 설치를 예약)
	- 2.3 **Schedule Install day(예약된 설치 날짜)**: Every Sunday(매주 일요일)

**장치 관리**

- 2.4 **Schedule Install time(예약된 설치 시간)**: 00:00
- 2.5 **OK(확인)**를 클릭합니다.
- 3. **Allow Automatic Updates immediate installation(자동 업데이트로 바로 설치 허용)**을 열고 다음을 선 택합니다.
	- 3.1 **Enabled(사용)**
	- 3.2 **OK(확인)**를 클릭합니다.

## <span id="page-23-0"></span>**도움이 더 필요하신가요?**

## **도움이 더 필요하신가요?**

[axis.com/support](https://www.axis.com/support)의 지원 부서에 문의하십시오.

Axis 지원에서 문제를 더 쉽게 진단할 수 있도록 진단 패키지를 다운로드할 수 있습니다.

• Windows 시스템 트레이에서 <sup>&</sup>gt; <sup>&</sup>gt; **Download diagnostic package(진단 패키지 다운로드)**를 클 릭합니다.

사용자 설명서 AXIS Audio Manager Pr <sup>o</sup> C7050 Mk III © Axis Communications AB, 2023

Ver. M1.11 날 짜 : 2 월 2023 부 품 번 호 . T10184928